# **Manual de usuario del SIAR**

## Contenido

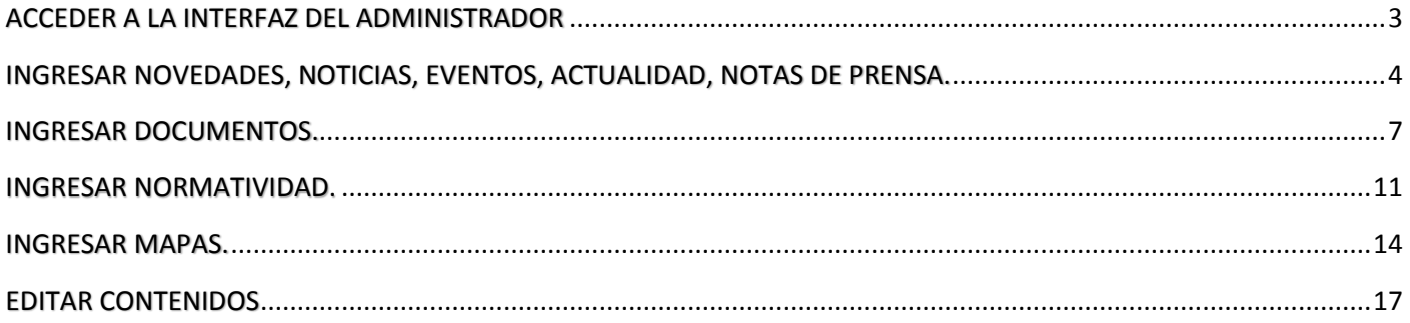

### <span id="page-2-0"></span>ACCEDER A LA INTERFAZ DEL ADMINISTRADOR

siar.minam.gob.pe/siarXXXX/user

Ingresar el usuario y la contraseña, luego presionar en el boton "Iniciar sesión"

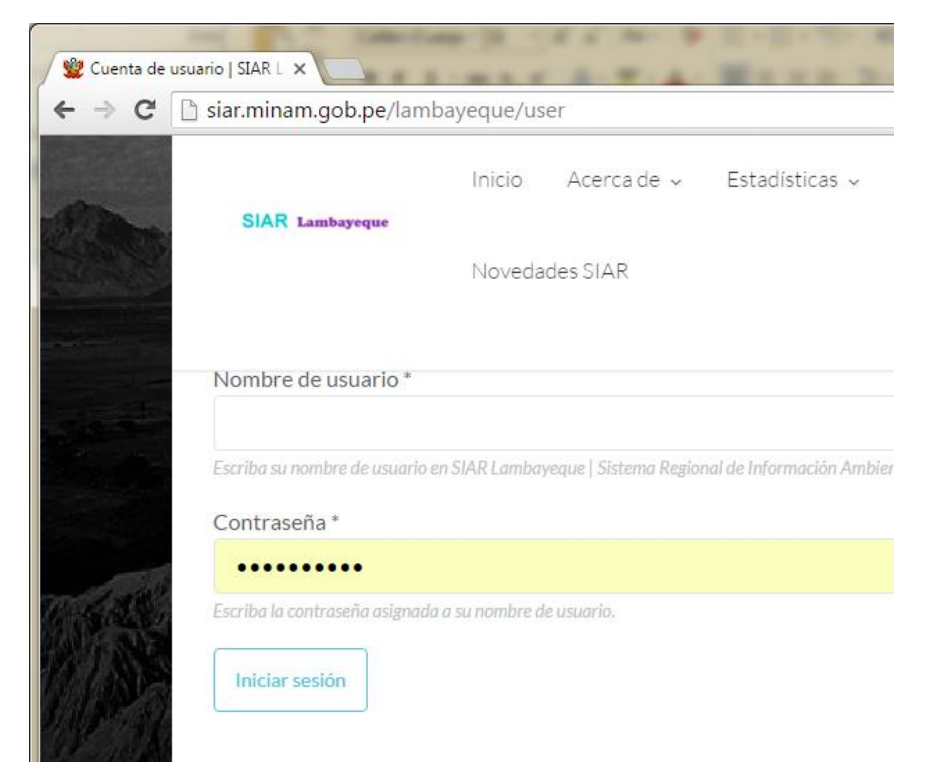

Ahora nos muestra el modulo del administrador

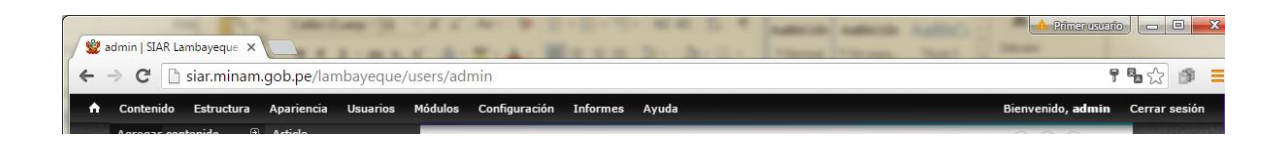

#### <span id="page-3-0"></span>INGRESAR NOVEDADES, NOTICIAS, EVENTOS, ACTUALIDAD, NOTAS DE PRENSA.

Poner el cursor en la opción "Contenido" luego en "Agregar Contenido" y seleccionar "Novedades"

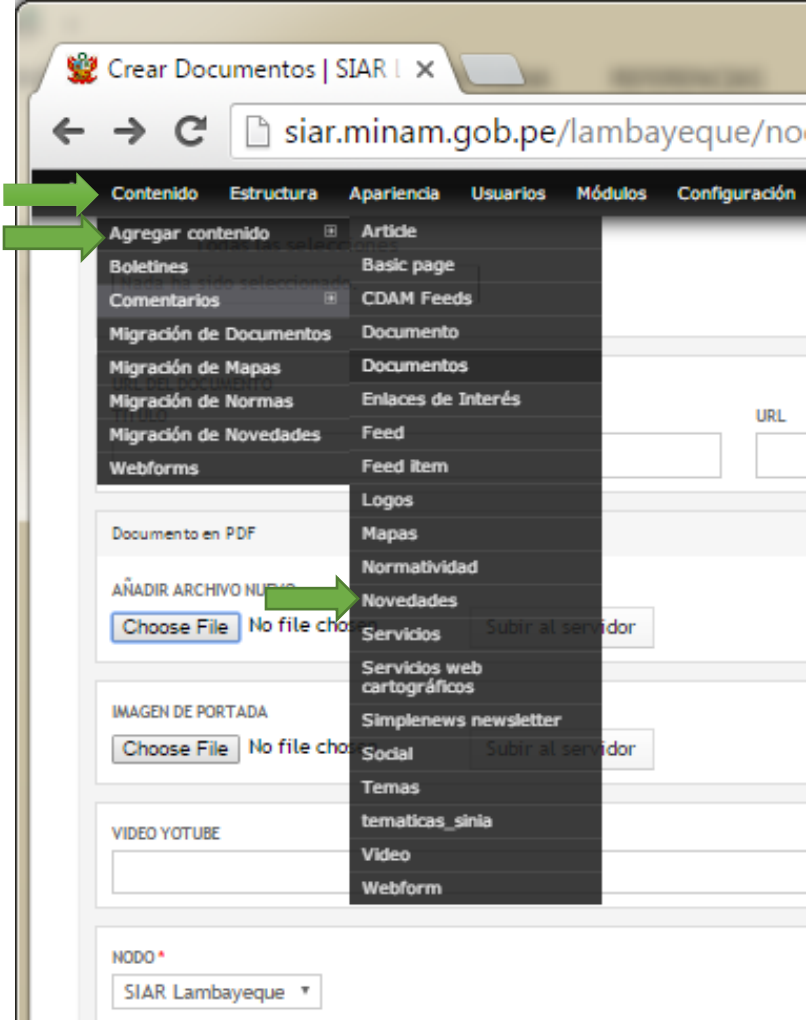

Luego aparece el formulario de registro de novedades.

- 1. Ingresar el título (\*)
- 2. Hacer chek en "**resaltar en portada**" para que aparezca en la página inicial.
- 3. Ingresar el contenido de la nota.
- 4. Seleccionar la fecha de la nota (\*)
- 5. Luego pulsar el botón "**Choose File**" para seleccionar la imagen de portada a subir (\*)
- 6. Luego pulsar el botón "**Choose File**" en añadirá archivo nuevo en caso tenga que anexarse algún archivo como presentaciones, listas, otras fotos.
- 7. En caso se haga referencia a un video ingresar la URL en la sección **VIDEO YOUTUBE**
- 8. Seleccionar "**Elaborado por**" que es la fuente de información y pulsar el botón "**Agregar**". (\*)
- 9. Seleccionar Descriptores Temáticos (nos permite categorizar o clasificar los documentos para una mejor organización dentro del sitio web). Luego presionar el botón "**Agregar**" (\*)
- 10. Finalmente Presionar el Botón "**Guardar**" que se encuentra ubicado tanto en la parte inferior del formulario.

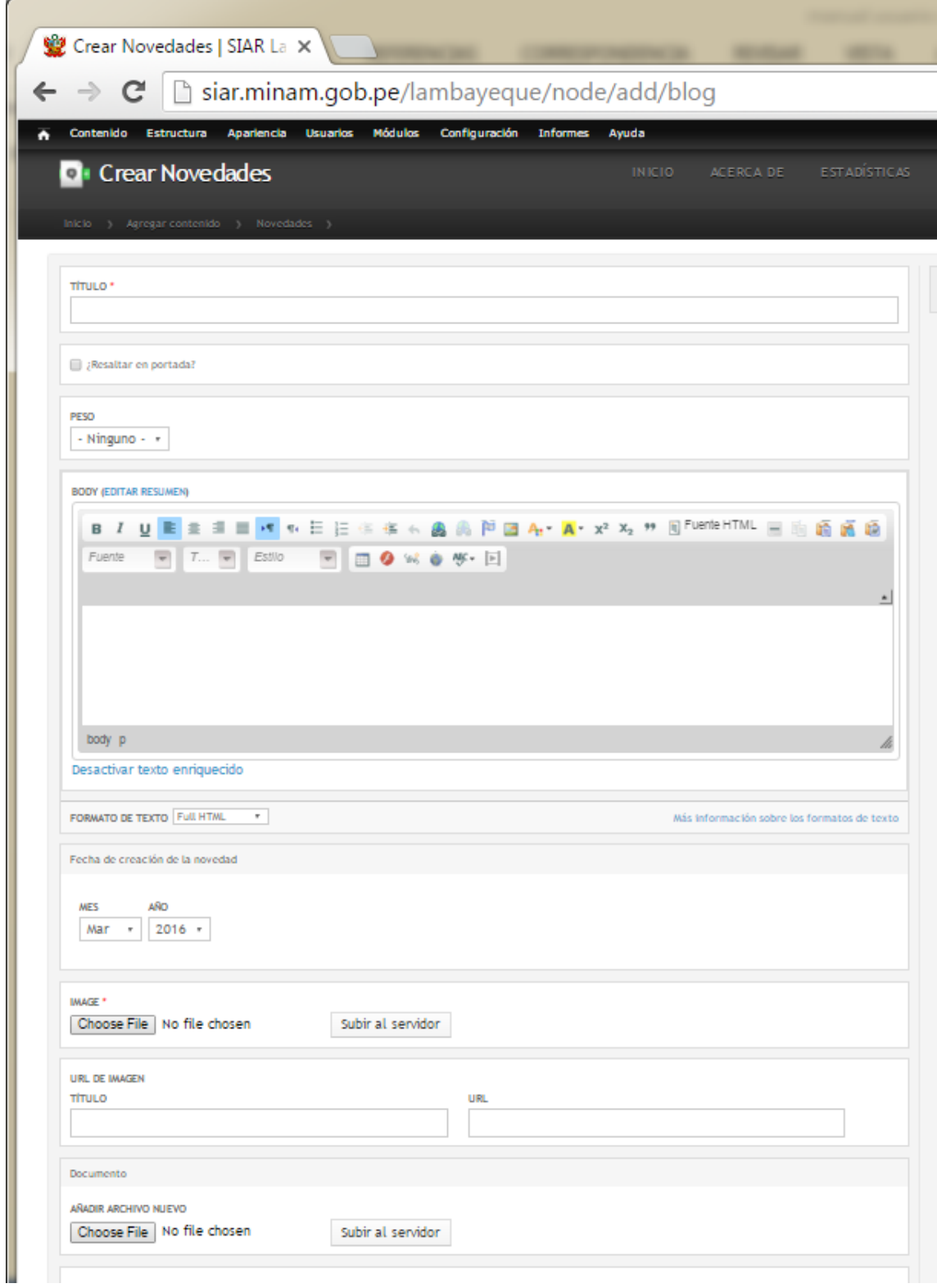

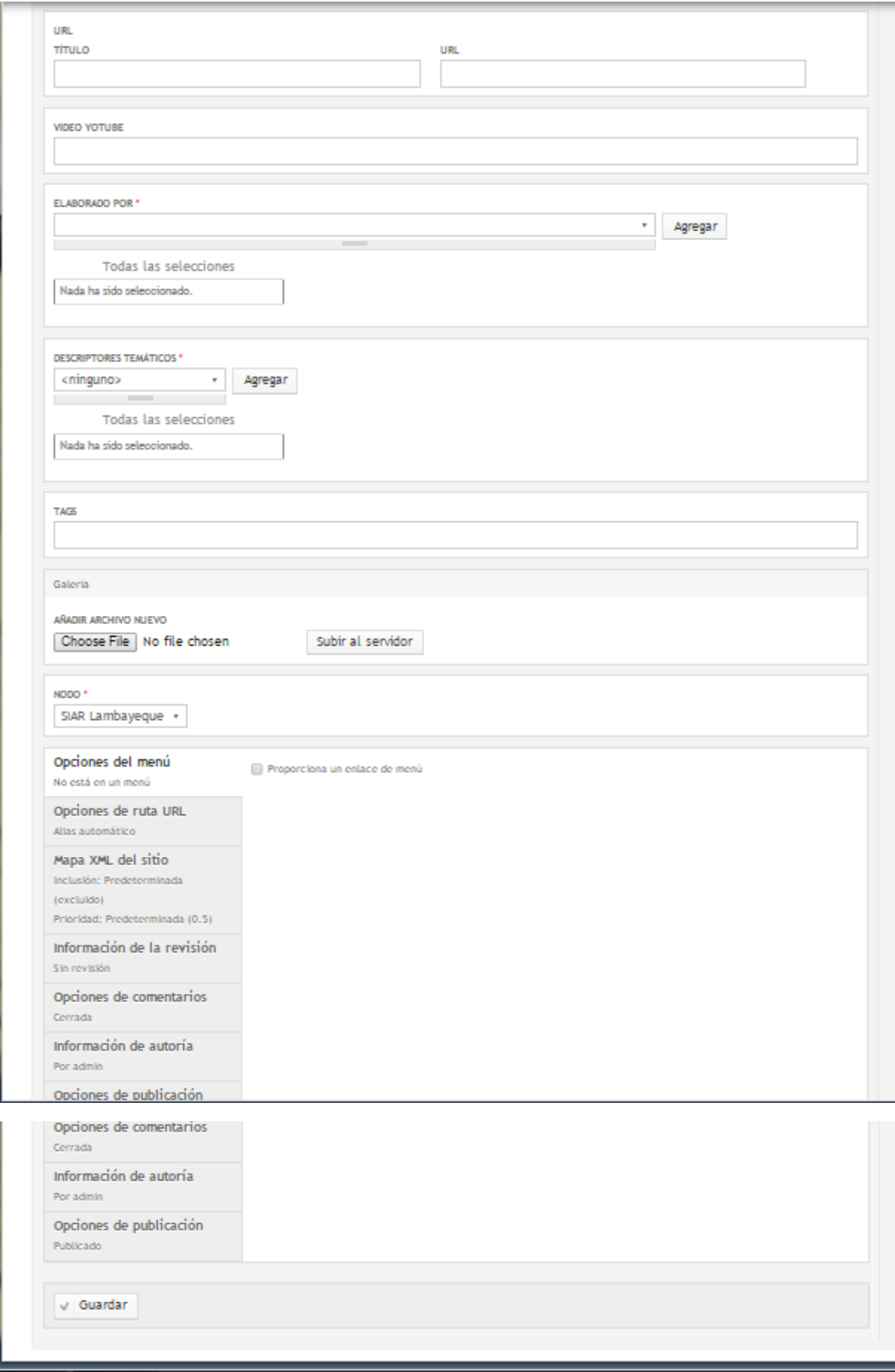

l

#### <span id="page-6-0"></span>INGRESAR DOCUMENTOS.

Poner el cursor en la opción "Contenido" luego en "Agregar Contenido" y seleccionar "Documentos"

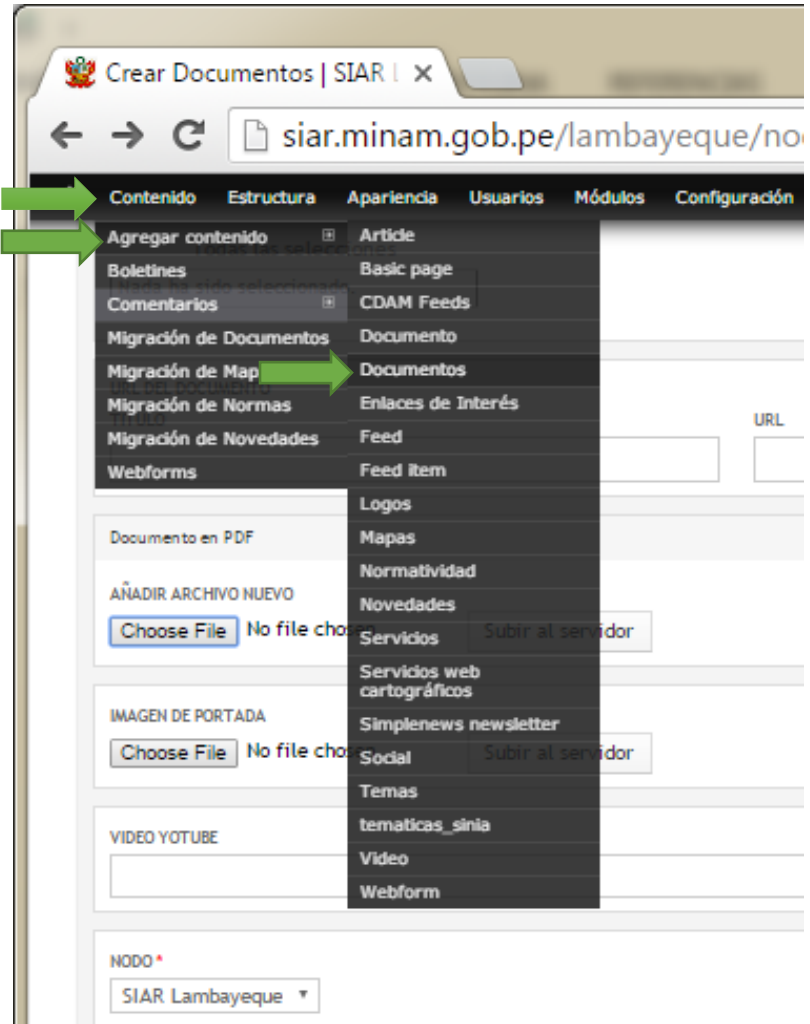

Luego aparece el formulario de registro del documento.

- 11. Seleccionar el tipo de documento (\*)
- 12. Ingresar el título (\*)
- 13. Ingresar breve descripción de documento
- 14. En Representación Territorial: Seleccionar: Perú/ División Política Administrativa/Lambayeque y continuar seleccionando provincia y distrito en caso sea necesario. (\*)
- 15. Seleccionar Fuente de Información y pulsar el botón "**Agregar**". (\*)
- 16. Ingresar datos de la persona de contacto (nombre y correo electrónico) de la publicación en caso se tenga.
- 17. Seleccionar quien Edito el documento, en caso corresponda
- 18. Registrar lugar de edición
- 19. Seleccionar País de Edición
- 20. Seleccionar la fecha de creación del Documento (\*)
- 21. Seleccionar Descriptores Temáticos (nos permite categorizar o clasificar los documentos para una mejor organización dentro del sitio web). Luego presionar el botón "**Agregar**" (\*)
- 22. SI el documento se encuentra también en formato digital en otro sitio de internet se puede poner su título y su URL (dirección web).
- 23. Luego pulsar el botón "**Choose File**" para seleccionar el archivo a subir (en formato .pdf) (\*)
- 24. Opcionalmente se puede subir otra imagen.
- 25. También se puede poner la URL de un video que está en Youtube.
- 26. Finalmente Presionar el Botón "**Guardar**" que se encuentra ubicado tanto en la parte inferior del formulario.

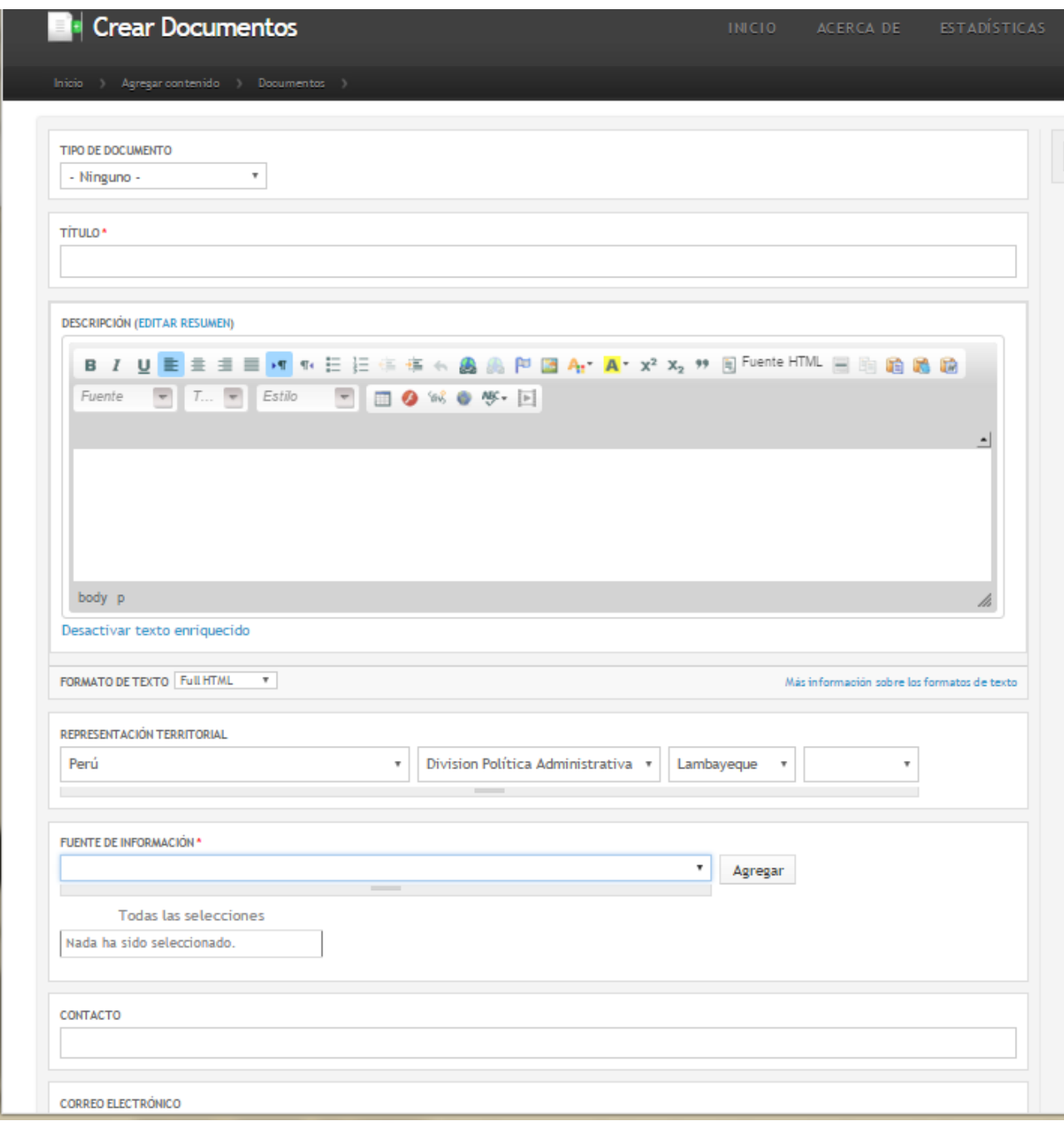

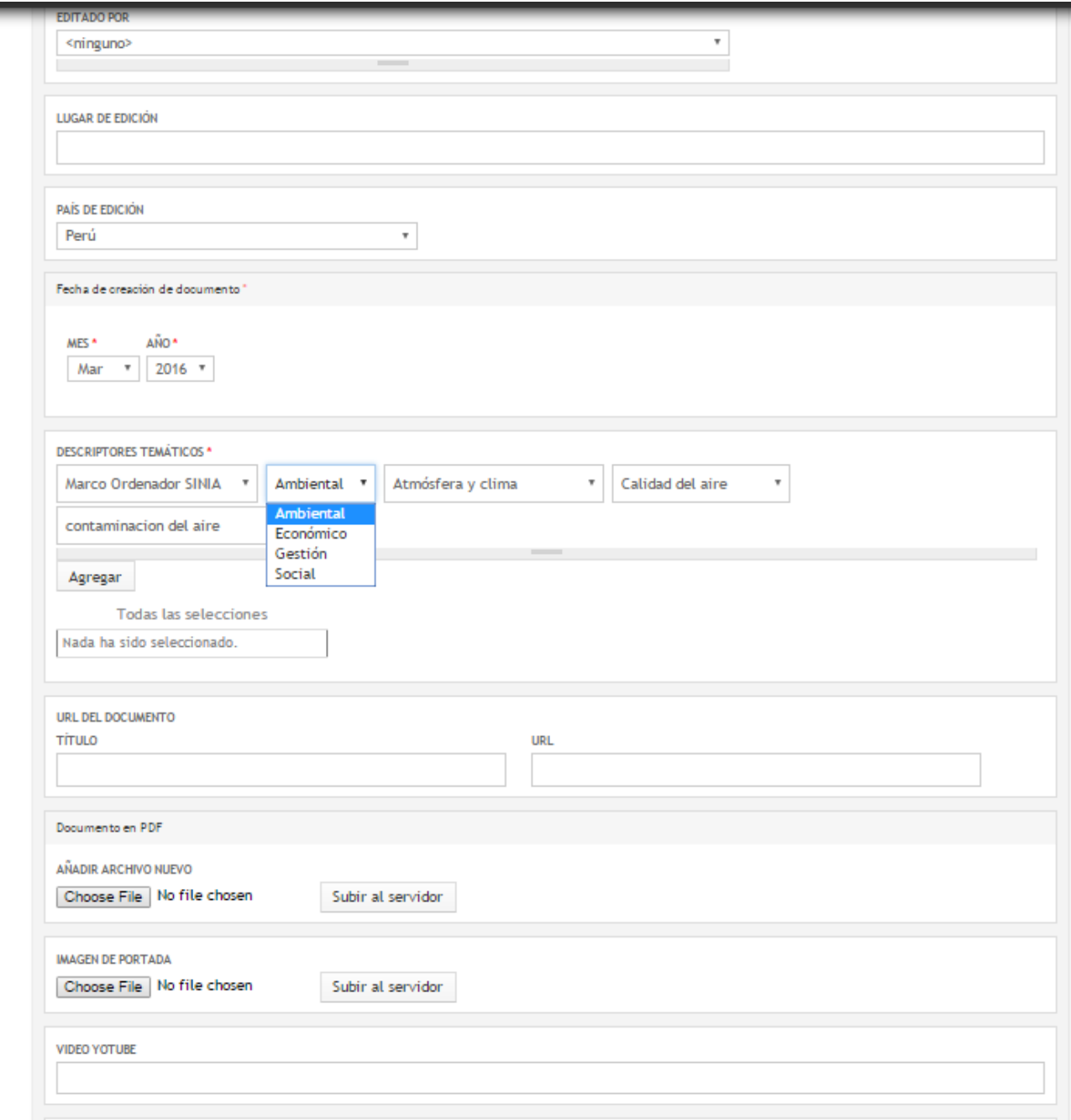

ł

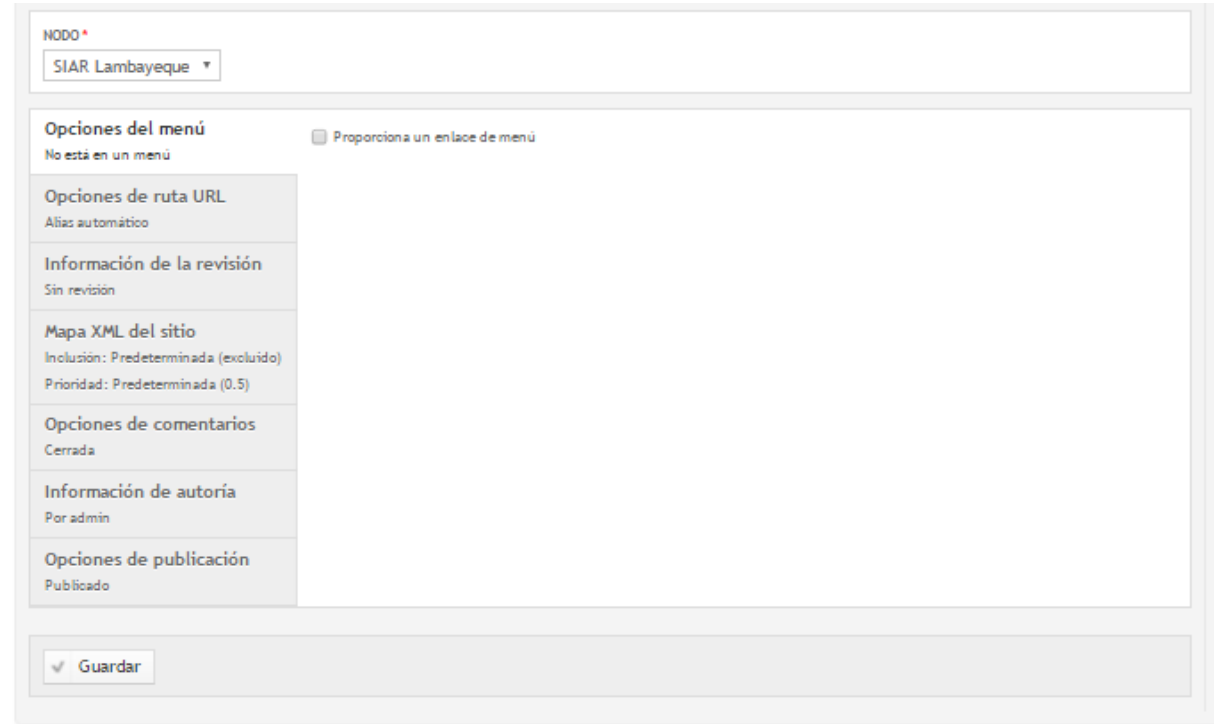

#### <span id="page-10-0"></span>INGRESAR NORMATIVIDAD.

Poner el cursor en la opción "Contenido" luego en "Agregar Contenido" y seleccionar "Normatividad"

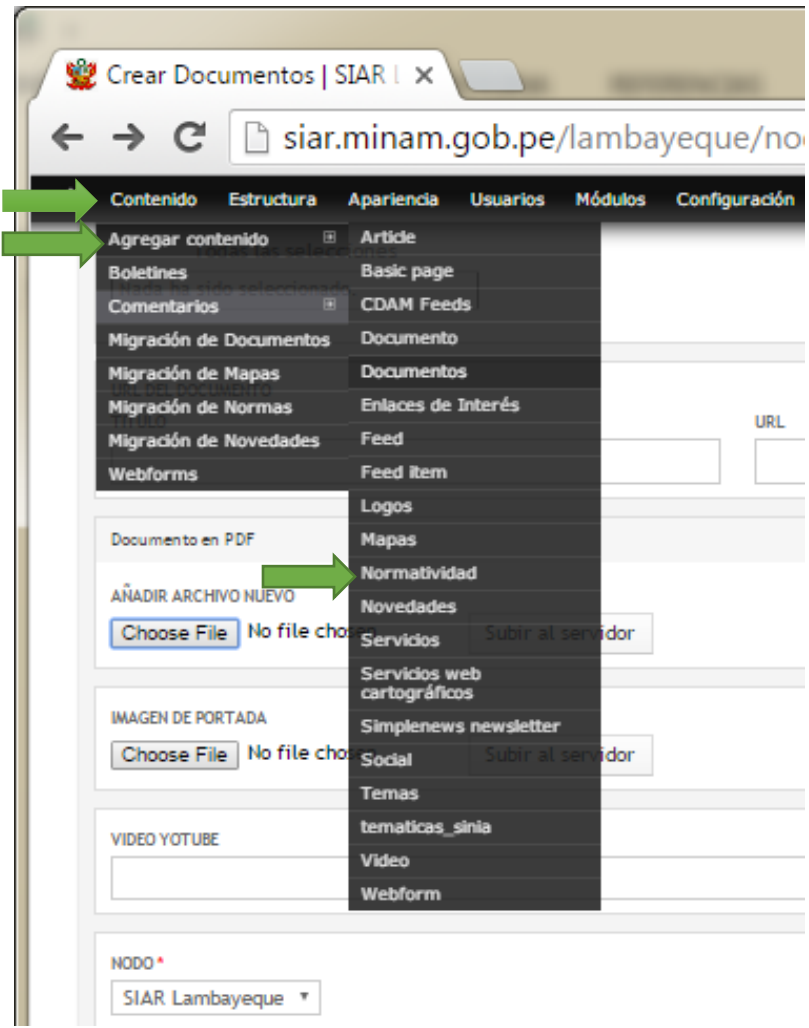

Luego aparece el formulario de registro de la normatividad.

- 1. Seleccionar el tipo de documento (\*)
- 2. Ingresar el número de la norma (\*)
- 3. Ingresar el título (\*)
- 4. Seleccionar el ámbito de aplicación(\*) (Nacional, Región Lambayeque, provincias o distritos)
- 5. Ingresar la fecha de la norma. (\*)
- 6. Ingresar breve descripción de documento
- 7. En Representación Territorial: Seleccionar: Perú/ División Política Administrativa/Lambayeque y continuar seleccionando provincia y distrito en caso sea necesario. (\*)
- 8. Seleccionar que institución elaboró la norma y pulsar el botón "**Agregar**". (\*)
- 9. Seleccionar estado de la norma (Vigente o no)
- 10. Seleccionar Descriptores Temáticos (nos permite categorizar o clasificar los documentos para una mejor organización dentro del sitio web). Luego presionar el botón "**Agregar**" (\*)
- 11. Luego pulsar el botón "**Choose File**" para seleccionar el archivo a subir (en formato .pdf) (\*)
- 12. Opcionalmente se puede subir otra imagen.

#### 13. Finalmente Presionar el Botón "**Guardar**" que se encuentra ubicado tanto en la parte inferior del formulario.

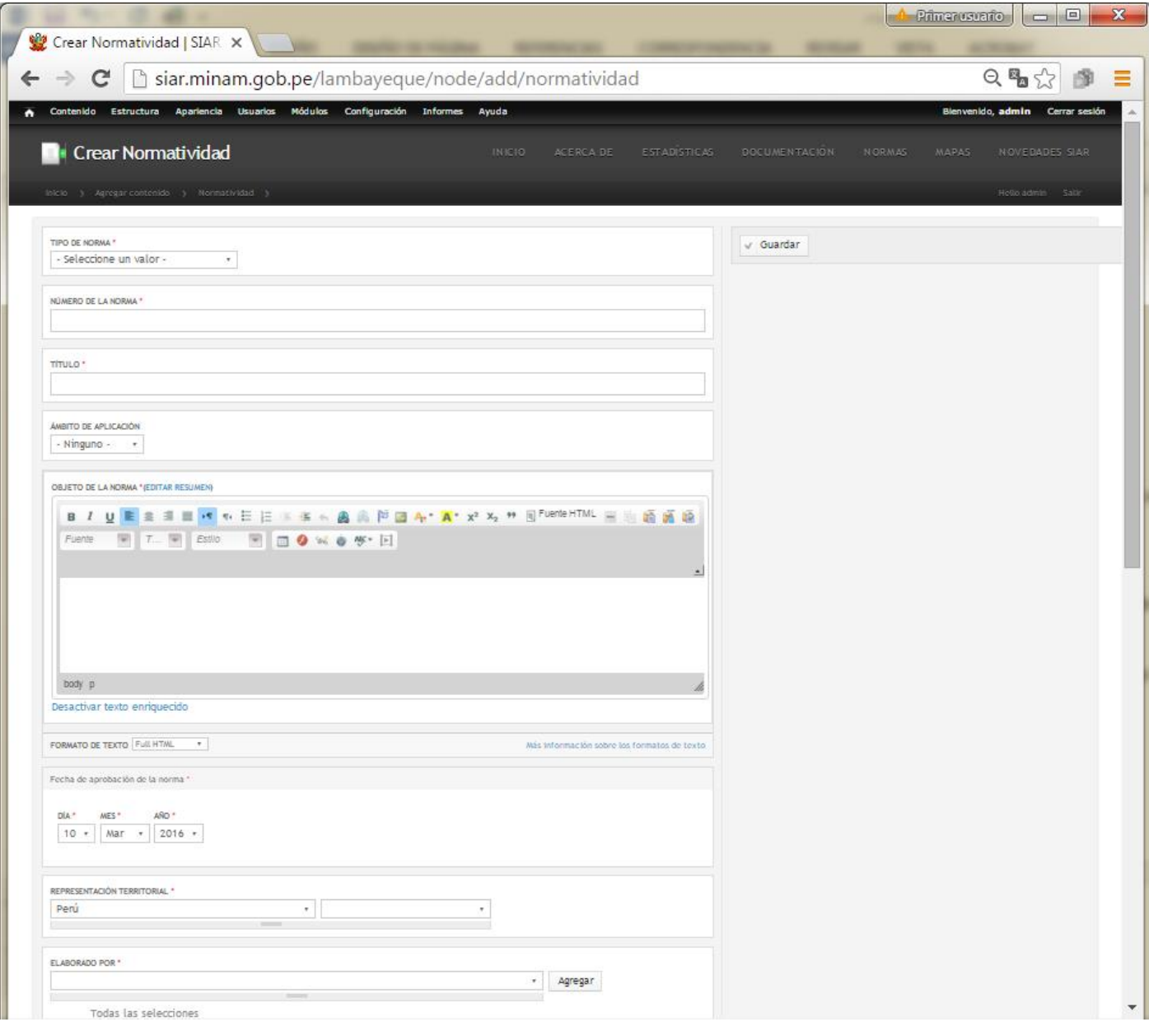

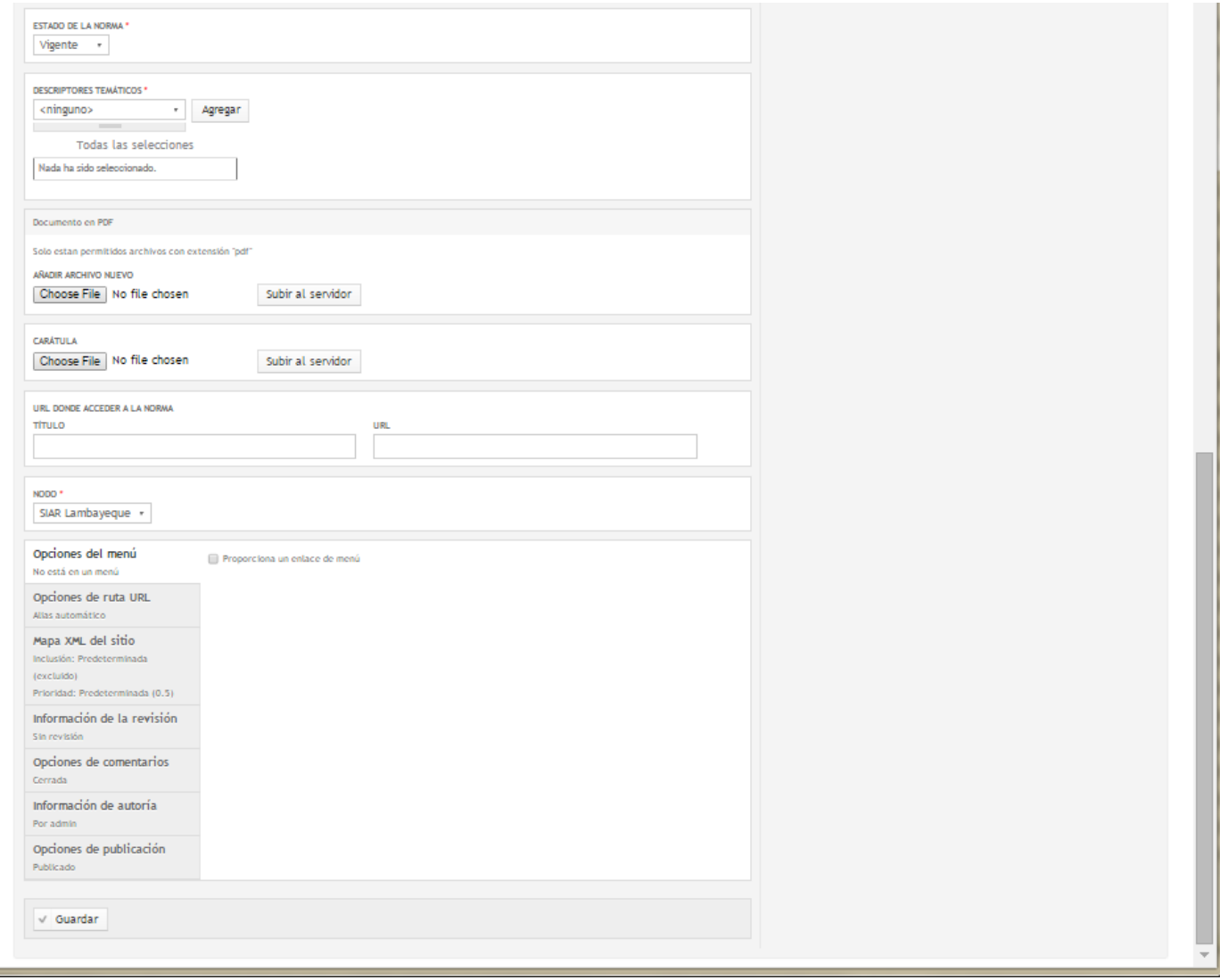

#### <span id="page-13-0"></span>INGRESAR MAPAS.

Poner el cursor en la opción "Contenido" luego en "Agregar Contenido" y seleccionar "Mapas"

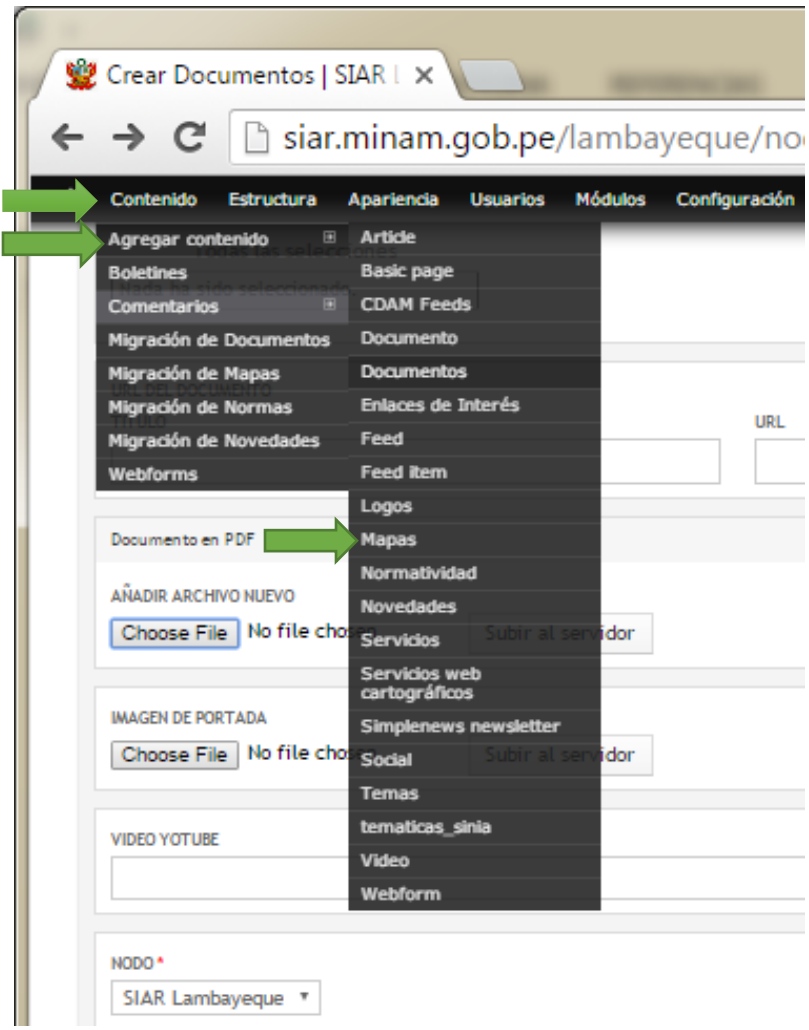

Luego aparece el formulario de registro de mapas.

- 1. Ingresar el nombre del mapa (\*)
- 2. Ingresar una descripción del mapa
- 3. Ingresar el nombre del proyecto
- 4. Seleccionar Fuente de Información y pulsar el botón "**Agregar**". (\*)
- 5. En Representación Territorial: Seleccionar: Perú/ División Política Administrativa/Lambayeque y continuar seleccionando provincia y distrito en caso sea necesario. (\*)
- 6. Seleccionar la fecha de creación del Mapa (\*)
- 7. Ingresar metodología de elaboración
- 8. Ingresar escala
- 9. Seleccionar DATUM
- 10. Seleccionar la Proyección
- 11. Seleccionar el tipo de mapa
- 12. Seleccionar zona
- 13. Seleccionar Descriptores Temáticos (nos permite categorizar o clasificar los documentos para una mejor organización dentro del sitio web). Luego presionar el botón "**Agregar**" (\*)
- 14. De acuerdo al archivo pdf o imagen, pulsar el botón "**Choose File**" para seleccionar el archivo a subir (\*)
- 15. Finalmente Presionar el Botón "**Guardar**" que se encuentra ubicado tanto en la parte inferior del formulario.

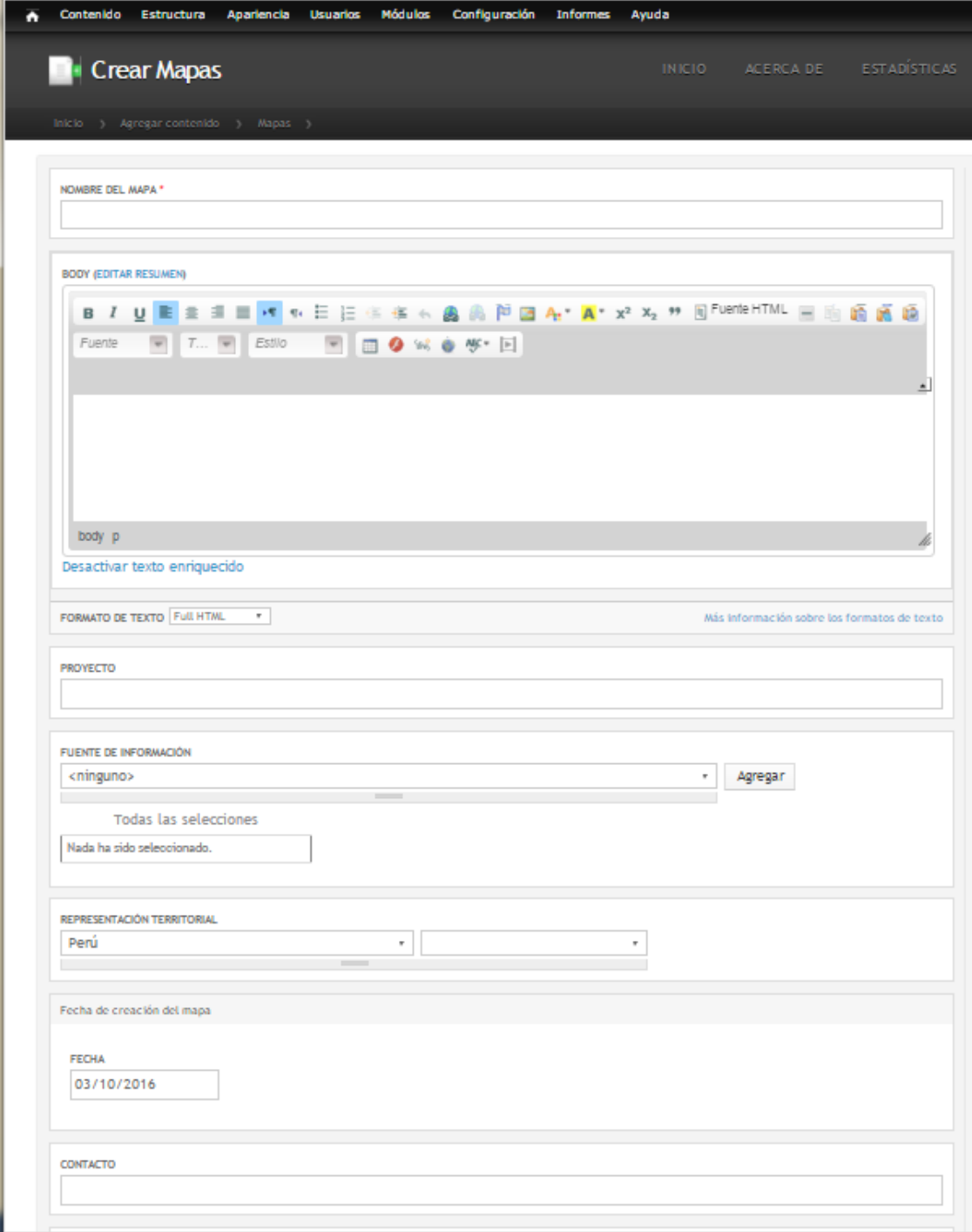

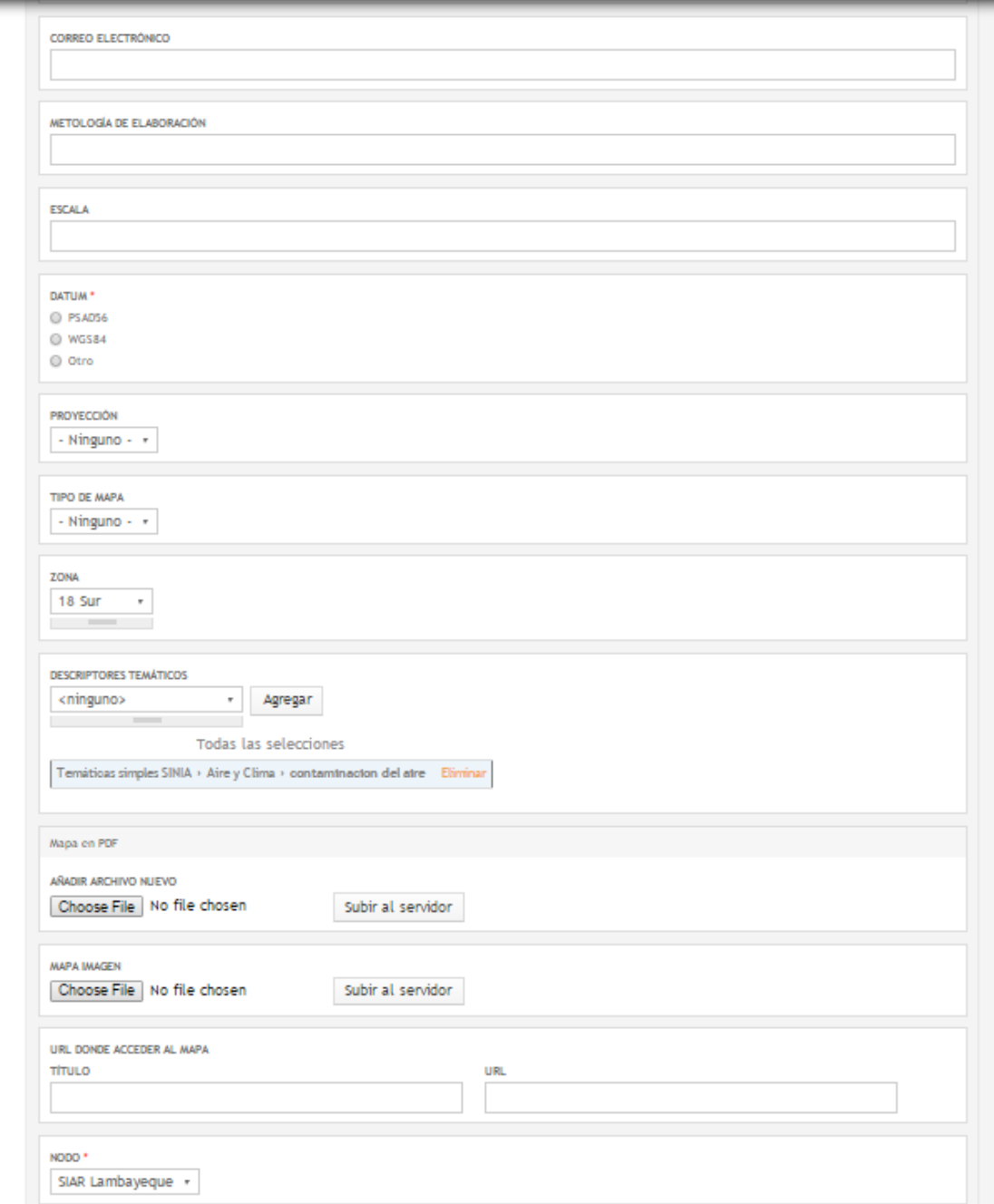

u

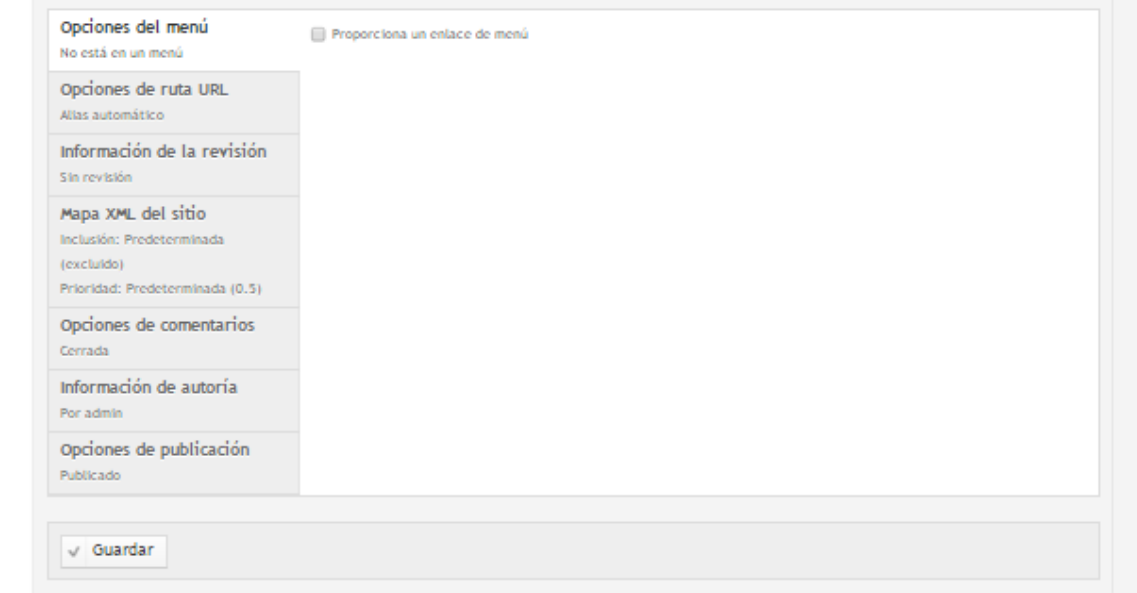

### <span id="page-16-0"></span>EDITAR CONTENIDOS

Presiona donde dice **Contenido** en el lado superior izquierdo.

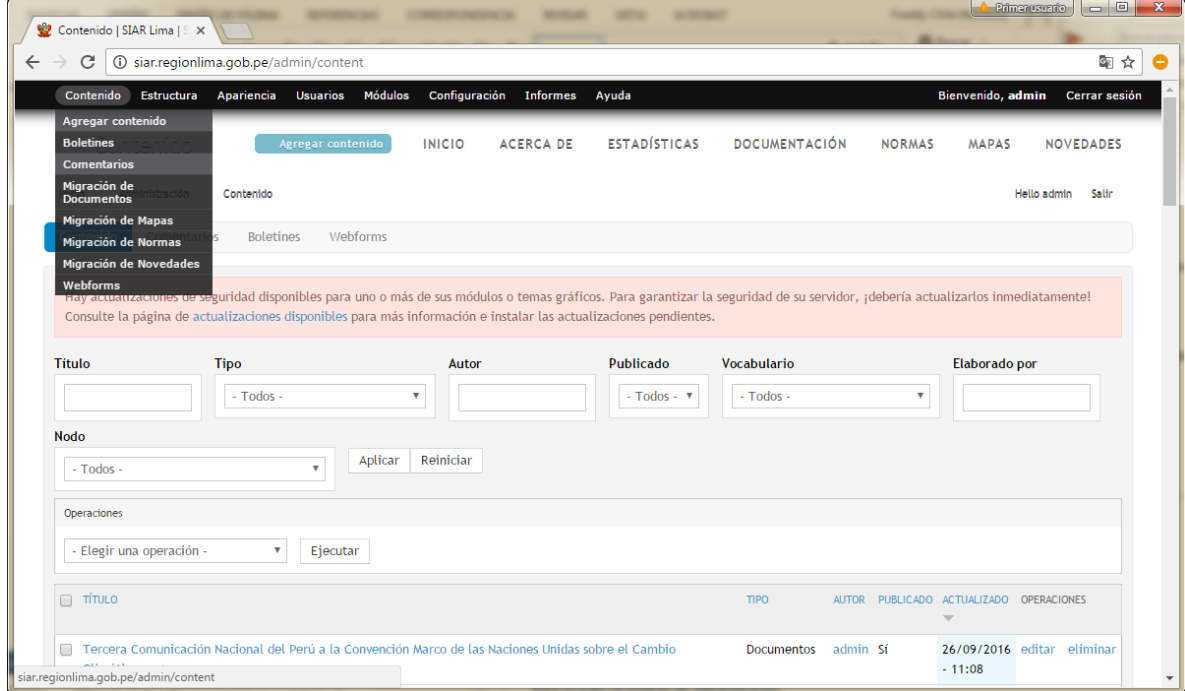

Luego en titulo puedes poner alguna palabra del titulo para filtrar, en tipo seleccionas que estas buscando: normatividad, documentos, novedades, mapas, enlaces de interés etc.

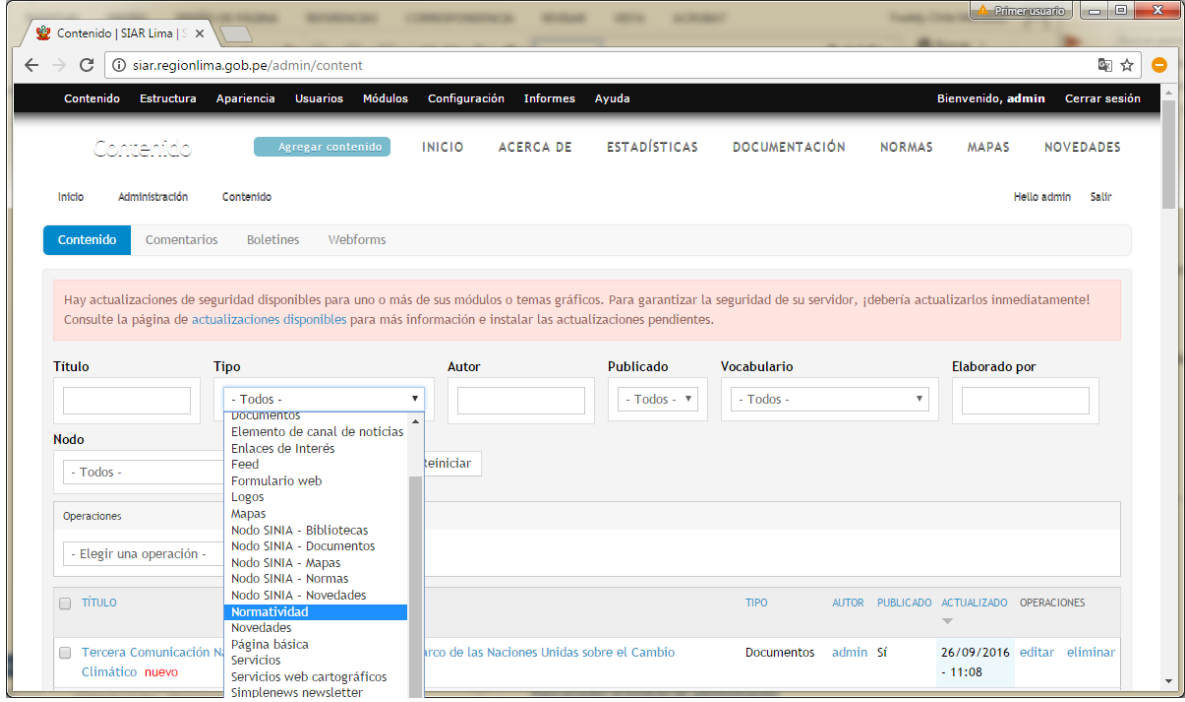

Presionas el botón **Aplicar,** te listara las coincidencias.

AL lado derecho de cada elemento de la lista está un botón **editar**, el cual te llevara al formulario de edición, una vez hecha las modificaciones presionas el botón guardar.

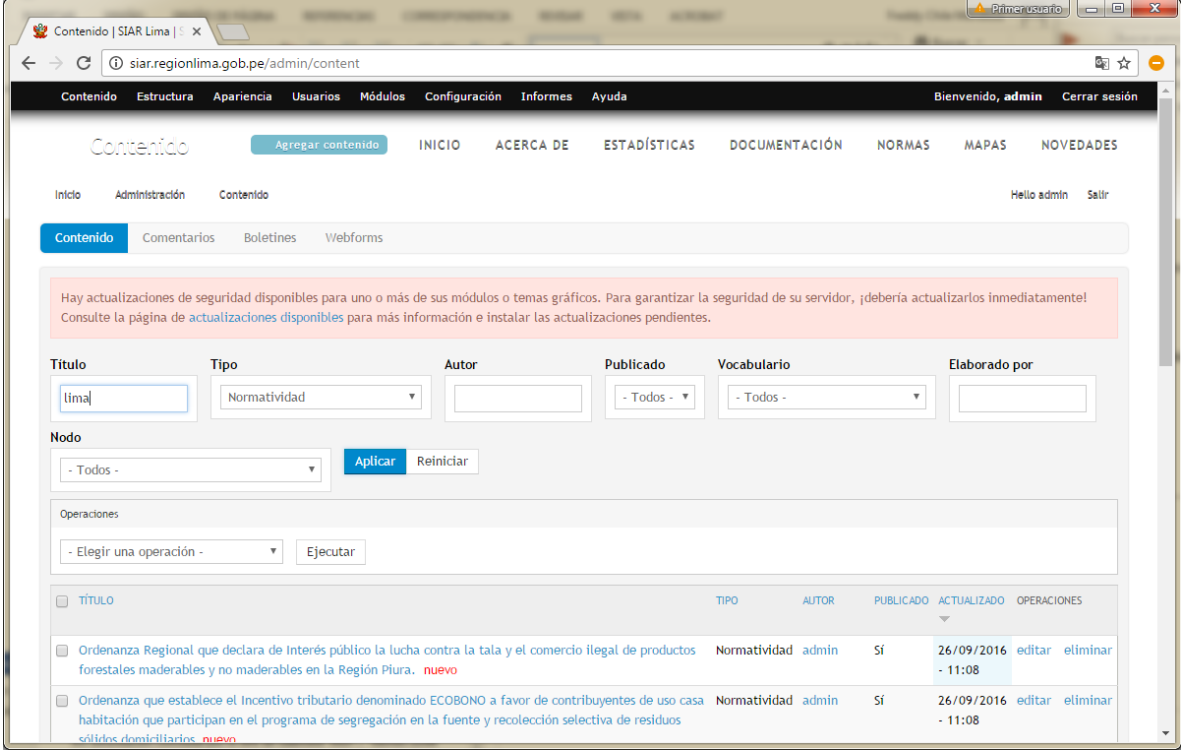